## VAM Change Clothes with UI-Button

You can either use already existing clothing presets or create your own

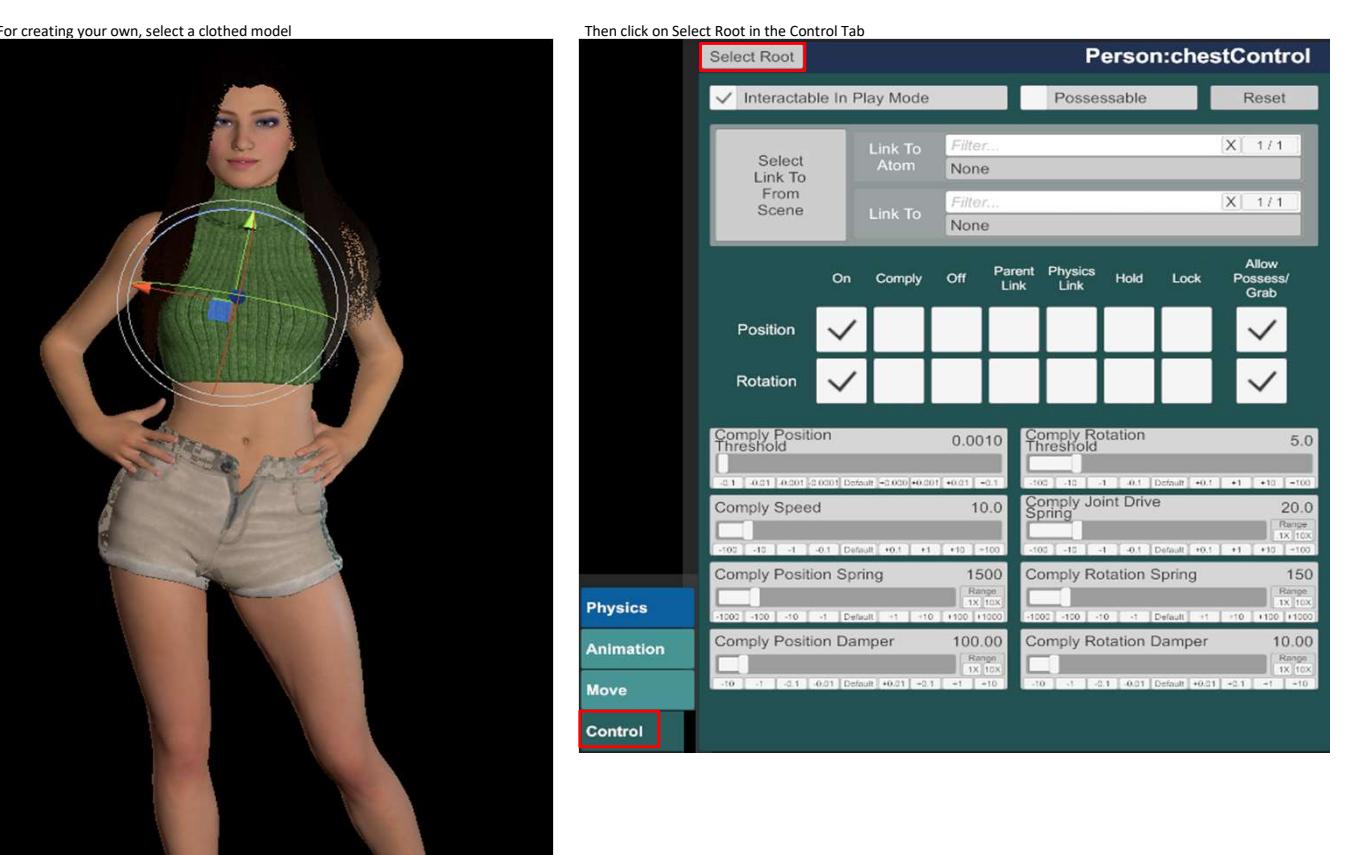

Then switch to the Clothing Presets Tab, type in a Name for your preset and click on Create New Prese<br>Clothing Control Clothing<br>Presets<br>Head Audio Isolate Edit This Atom Hair Plugins Person Hair Presets Plugins Select Existing... **Presets** Load Defaults Male Auto<br>Morphs Behaviours Use Merge Load Change User Defaults... Load User Defaults Female Jaw Physics<br>Morphs & Triggers  $\vert X \vert = 0/0$ V Load Preset On Select Morphs M Pectoral<br>Presets Physics Mouth<br>Materials Physics 2 Preset Name Favorite Clothing 001 Materials Priysics 2<br>Tongue F Breast<br>Materials Physics 1 Load Teeth F Breast<br>Materials Presets Store Preset Name In Scene M Eyelash F Glute<br>Materials Physics Lock Controlled Param Values F Glute<br>Presets **F Eyelash**<br>Materials

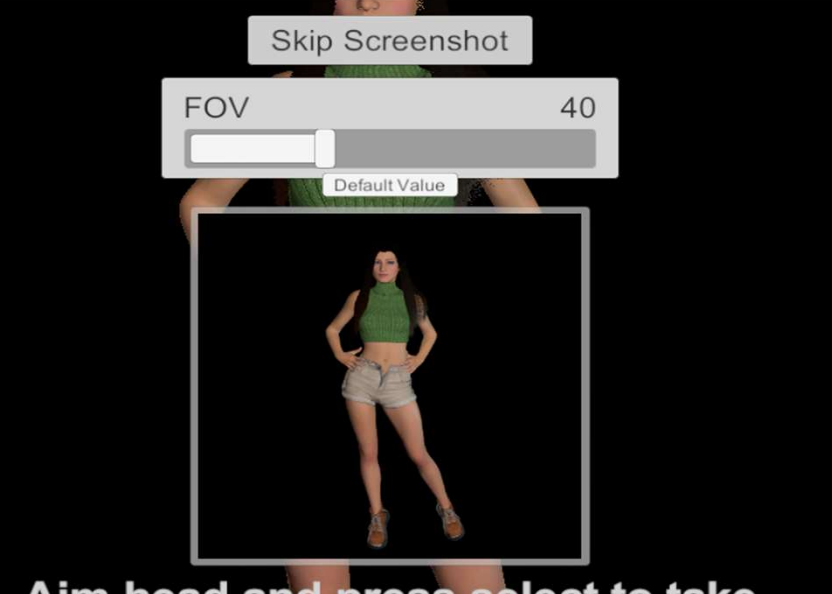

## Aim head and press select to take<br>screenshot for save. Press Remote Grab or Escape key to skip screenshot.

The Cloting Preset is now saved

We also need a naked clothing preset So you need to undress your model first

For this, select your model, and click again on select root in the control Tab

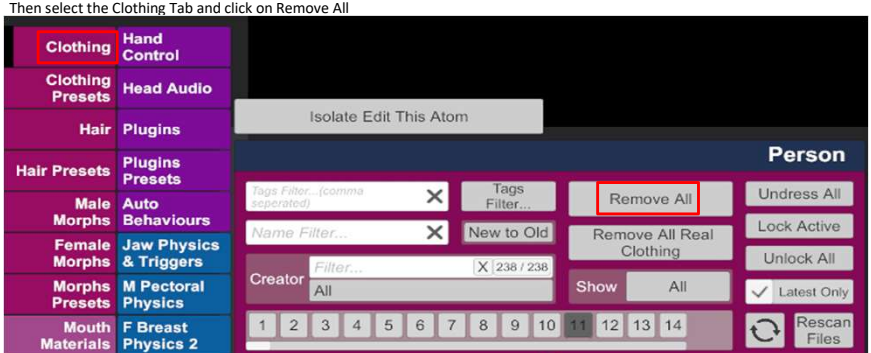

After your Model is naked now, go again to the Clothing Presets Tab and save it as preset

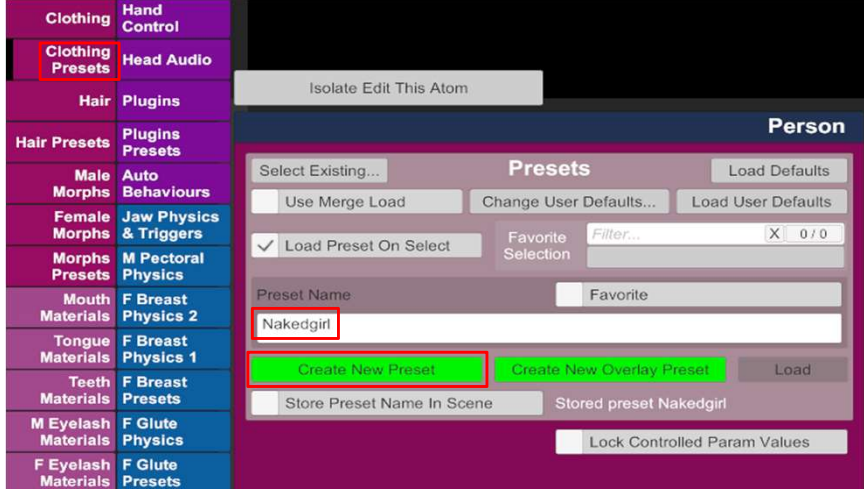

Now we create a UI-Button Go on Open Add Atom Menu

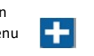

Chose Triggers, Click on UIButton Make shure, Select Atom On Add is active, then click on Add Atom

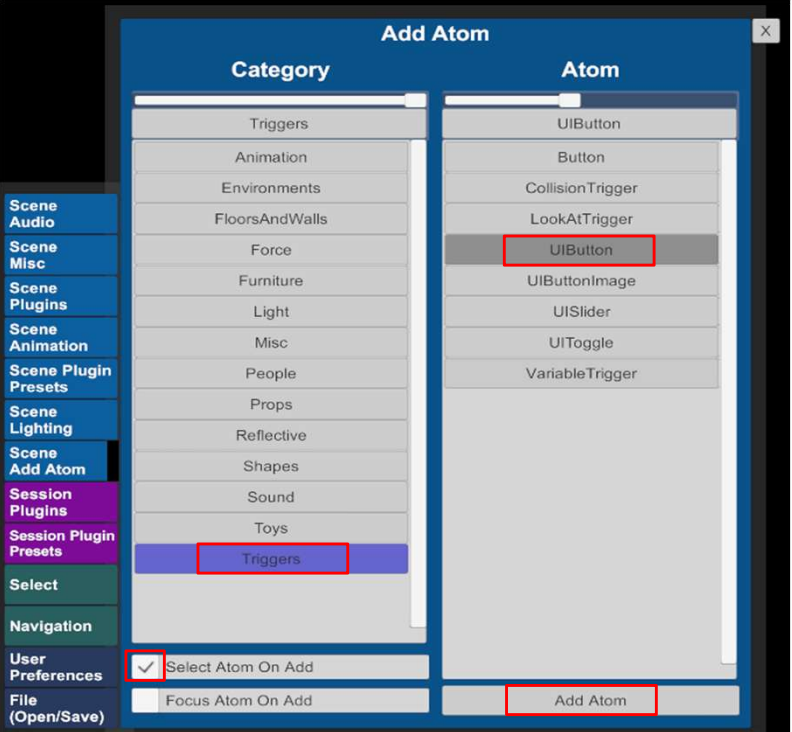

In the Button Trigger Menu, we give it a name, which will shown on the Button in the Scene

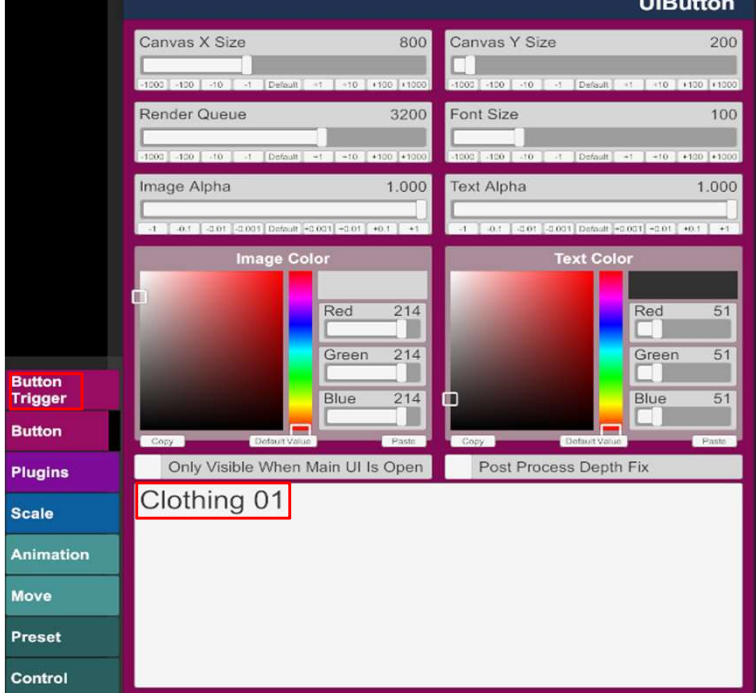

Now go to the Button Trigger Menu and click on Add Click Action

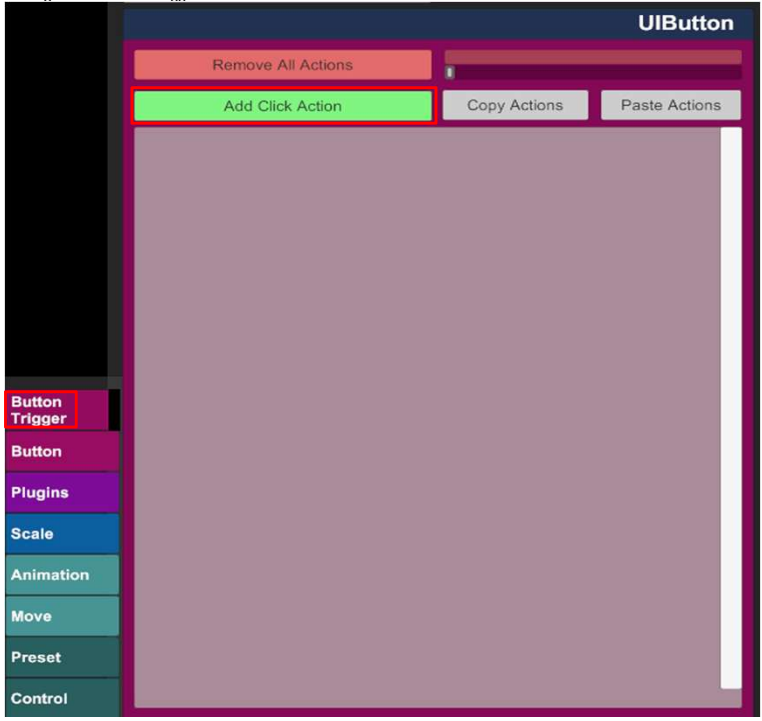

The first one is for getting the Girl Naked, so i gave it that name Click then on Settings...

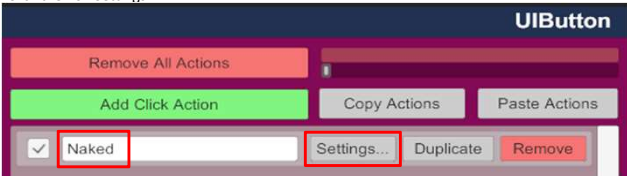

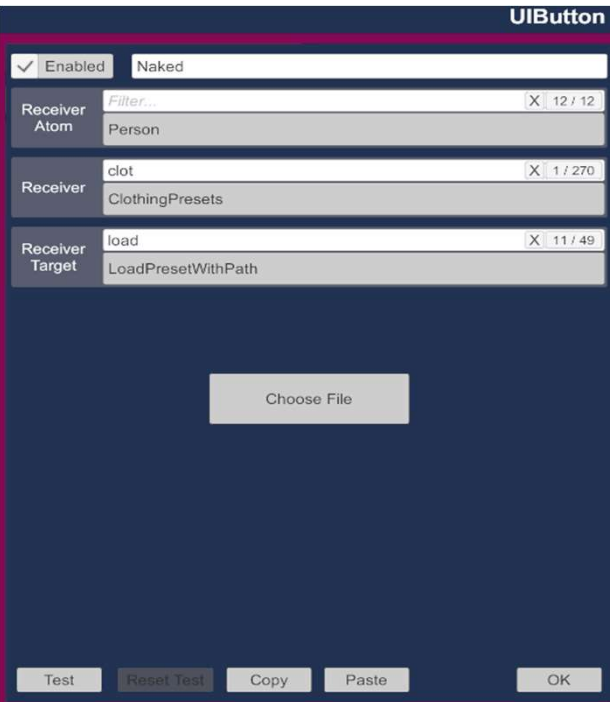

Under Receiver Atom, select your Person

under Receiver, select ClothingPresets

under Receiver Target, select LoadPresetWithPath

Then Click on Choose File

Now click on All Flattened and select your Nakedgirl Preset

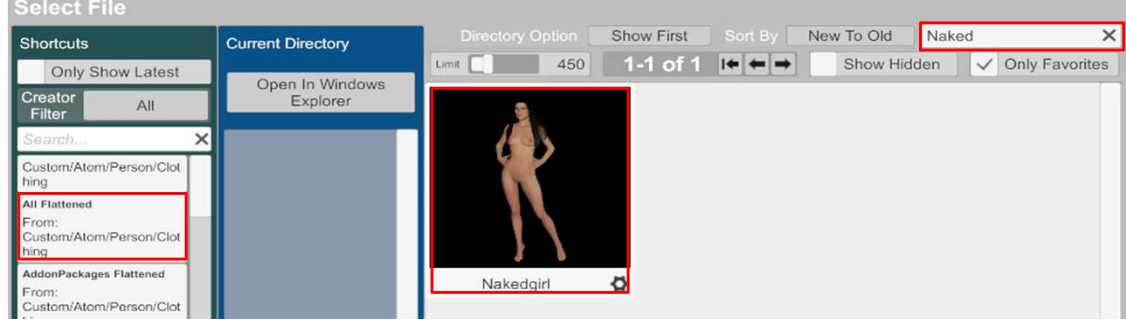

If you have to many content and cant find it, you can search it with the Textfiel in the right upper corner

After the preset is selected, click on the OK Button in the right corner at the bottom

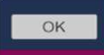

After this, click again on the Add Click Action button

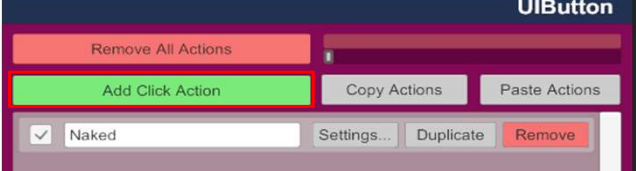

This one is now for load the clothing preset to the Model, so name it, if you want and click on Settings...

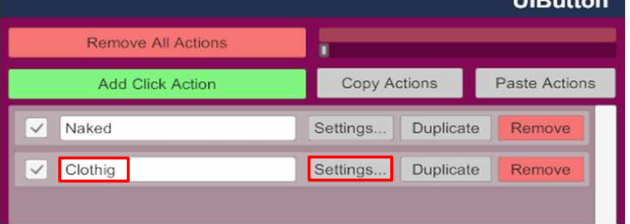

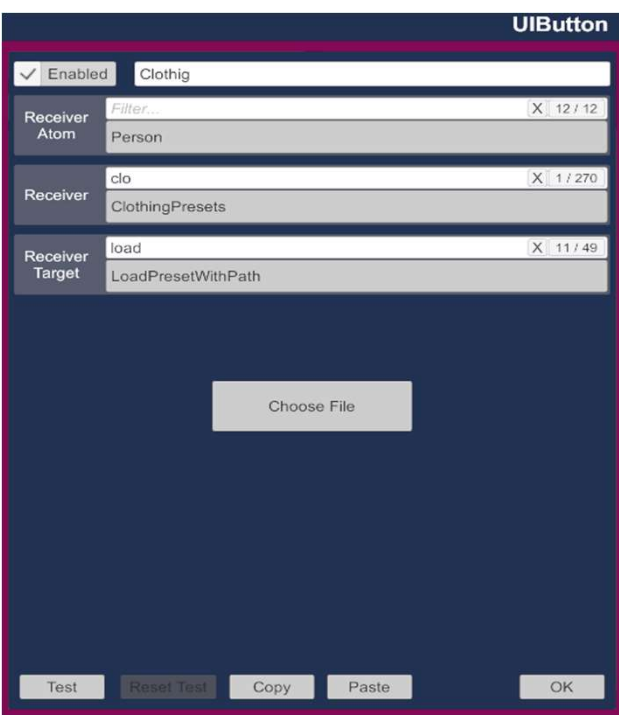

Here again, select your Model

Here again select ClothingPresets

And here again select LoadPresetWithPath

Then select Choose File

Now select the clothing preset you want to load

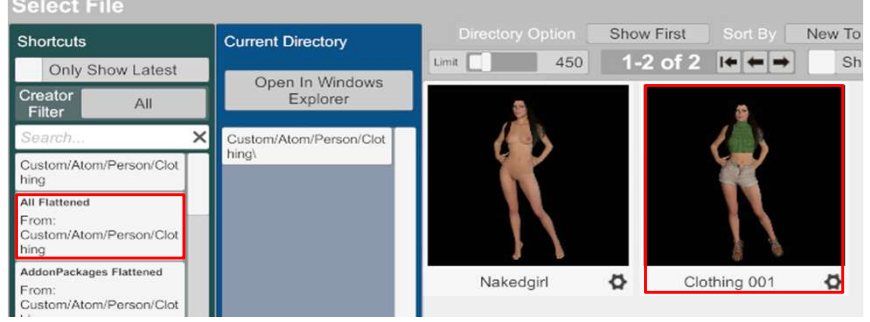

After the preset is selected, click on the OK Button in the right corner at the bottom

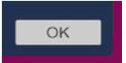

The Button is now finished

If you click on it in the scene, the peron will get dressed with the clothes from your clothing preset

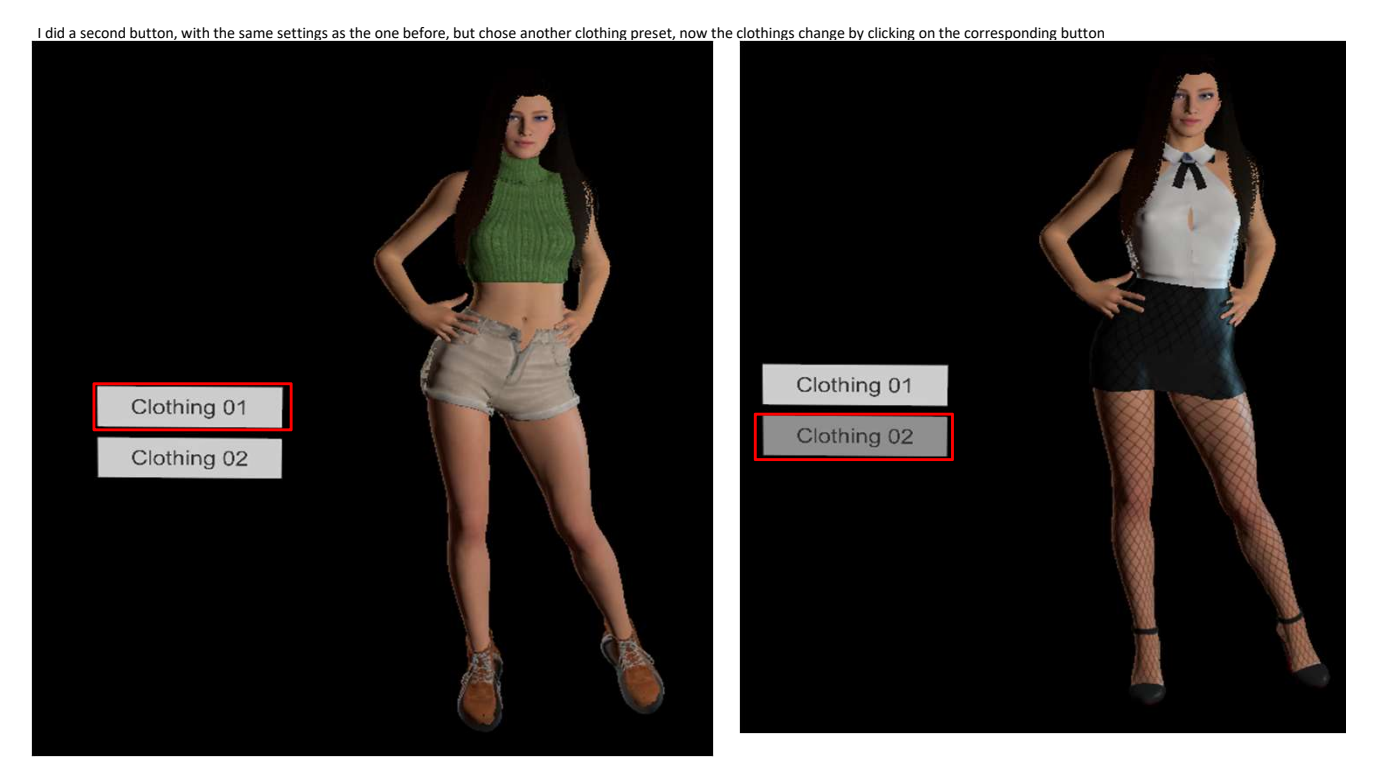